# **Handleiding VPG - Abonnementen**

#### **Aankopen van een Permanente vorming (niet-leden)**

- Kies 'Activiteiten & opleidingen' > 'Permanente vormingen'' in het menu bovenaan

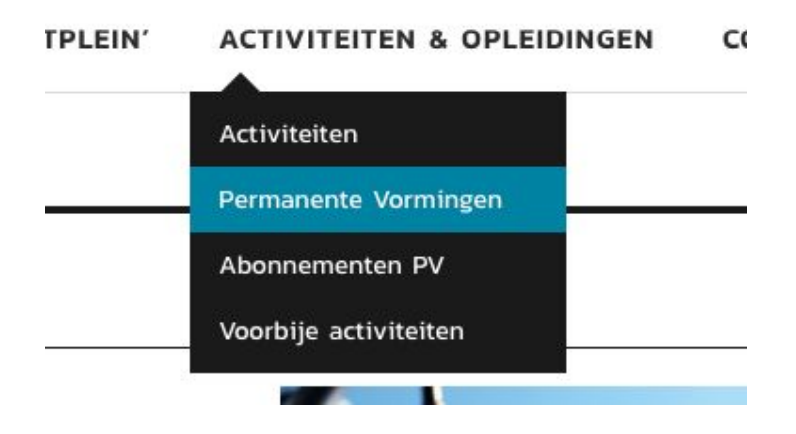

- Kies bij ticket type voor Niet-lid en klik op "In winkelmand"

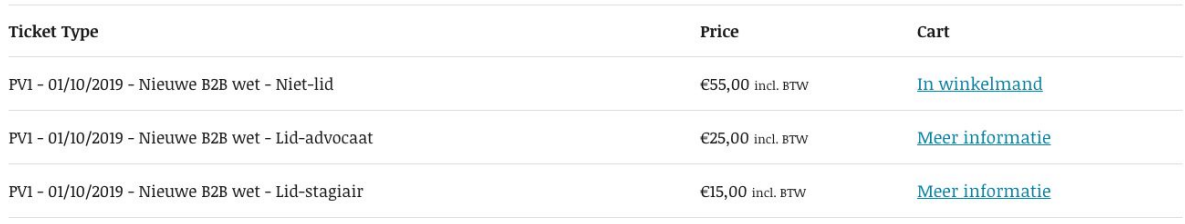

- Je krijgt een overzicht van je gekozen product te zien. Klik onderaan op "Doorgaan naar afrekenen"
- Klik op "Indien geen lid skip login"
	- Vul de factuurgegevens in (zorg er voor dat je het wachtwoord kan onthouden)

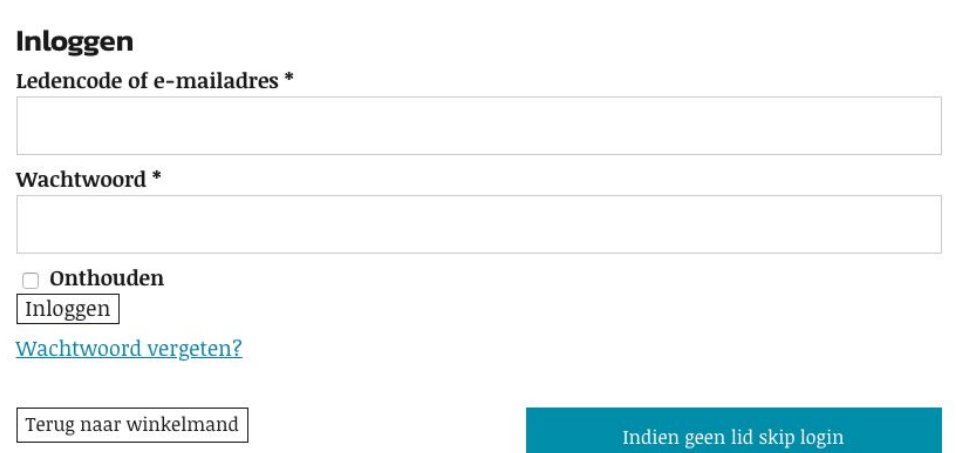

- Vul de gegevens van de deelnemer in

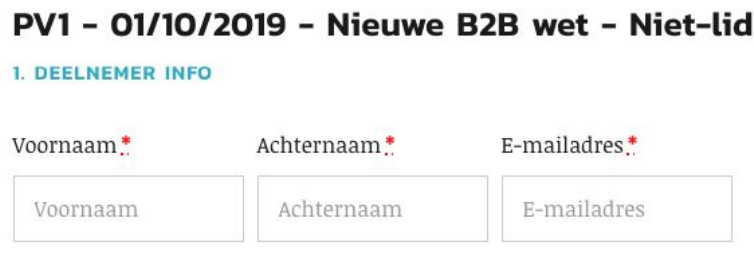

- Klik op "volgende"
- Dan krijg je je bestelling te zien

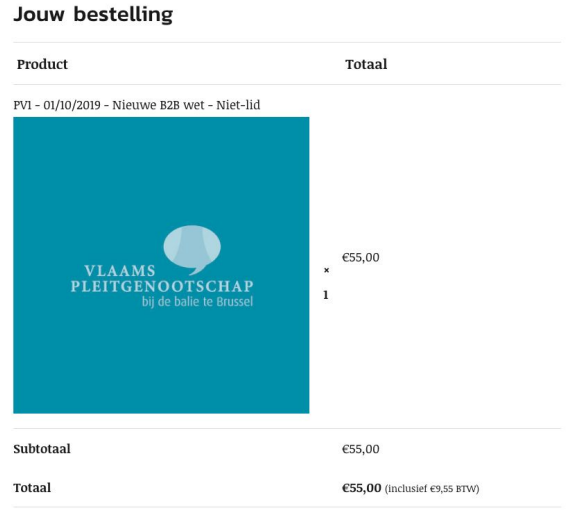

- Klik op "Volgende"
- Kies de gewenste betaalmethode

O Directe bankoverschrijving

Betaal hier rechtstreeks op onze bankrekening. Gebruik uw bestelnummer als betaalreferentie. Uw bestelling wordt niet uitgevoerd zolang het bedrag niet op onze bankrekening werd gestort.

- O PayPal Wat is PayPal?  $\frac{1}{P_{\text{cryset}}}$ **Bancontact** ○ Bancontact / MisterCash Maestro ○ Maestro  $\bigcirc$  Mastercard **VISA**  $\circ$  Visa
- Klik op "Bestelling plaatsen"
- Als de betaling afgerond is krijg je een overzicht te zien van de bestelling en jouw gegevens
- Je ontvangt hiervan een bevestigingsmail

### **Aankopen van een Permanente vorming (leden)**

- Zorg er voor dat je bent ingelogd op de website
- Kies 'Activiteiten & opleidingen' > 'Permanente vormingen'' in het menu bovenaan

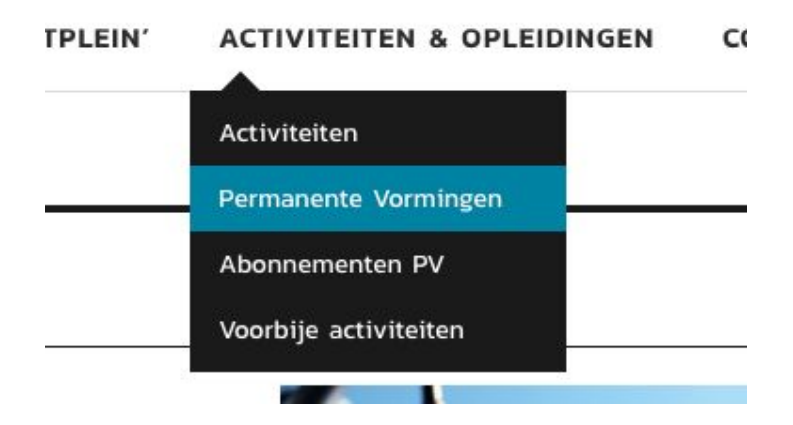

- Kies bij ticket type het type dat voor u van toepassing is:
	- Lid-advocaat
	- Lid- stagiair
- Klik op "In winkelmand"

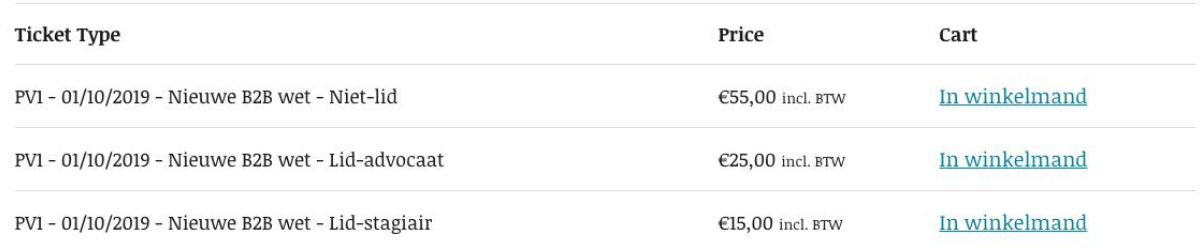

- Je krijgt een overzicht van je gekozen product te zien. Klik onderaan op "Doorgaan naar afrekenen"
- Kijk je factuurgegevens na
- Vul de gegevens van de deelnemer in (Leden ID = Ledencode, deze vind je bovenaan terug naast de winkelwagen)

## PV1 - 01/10/2019 - Nieuwe B2B wet - Lid-advocaat

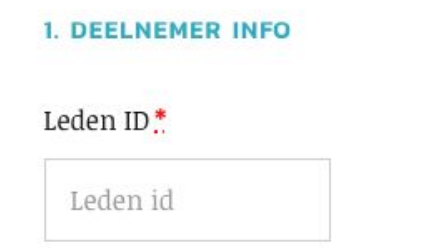

- Klik op "volgende"
- Dan krijg je je bestelling te zien

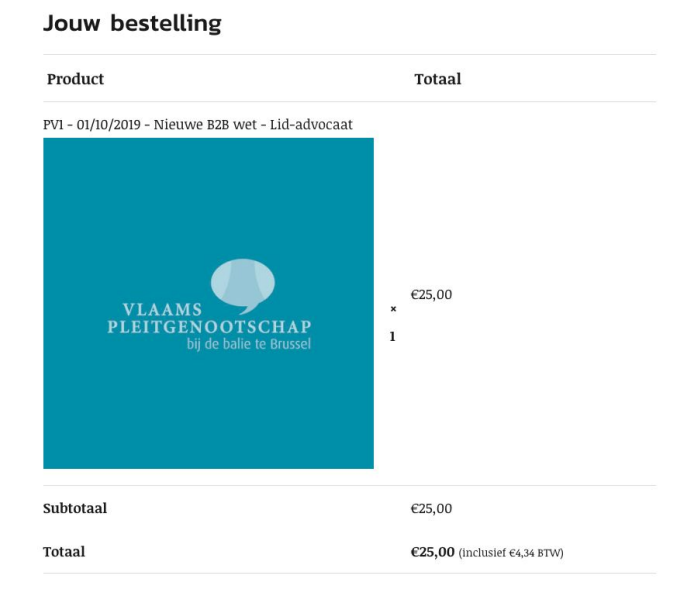

- Klik op "Volgende"
- Kies de gewenste betaalmethode

O Directe bankoverschrijving

Betaal hier rechtstreeks op onze bankrekening. Gebruik uw bestelnummer als betaalreferentie. Uw bestelling wordt niet uitgevoerd zolang het bedrag niet op onze bankrekening werd gestort.

- O PayPal Wat is PayPal?  $\frac{1}{P_{\text{crys}}(P_{\text{crys}})}$ **Bancontact** ○ Bancontact / MisterCash Maestro ○ Maestro  $\bigcirc$  Mastercard **VISA** ○ Visa
- Klik op "Bestelling plaatsen"
- Als de betaling afgerond is krijg je een overzicht te zien van de bestelling en jouw gegevens
- Je ontvangt hiervan een bevestigingsmail

### **Aankopen van een Persoonlijk abonnement Permanente vorming (niet-leden)**

- Kies 'Activiteiten & opleidingen' > 'Permanente vormingen'' in het menu bovenaan

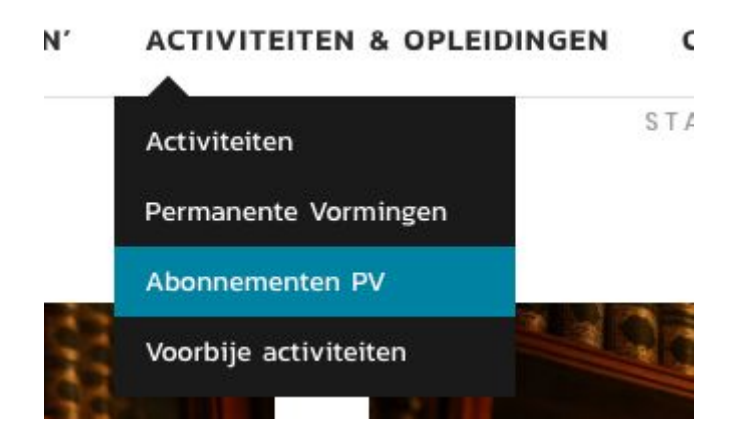

- Kies "Persoonlijk abonnement niet-lid permanente vorming"

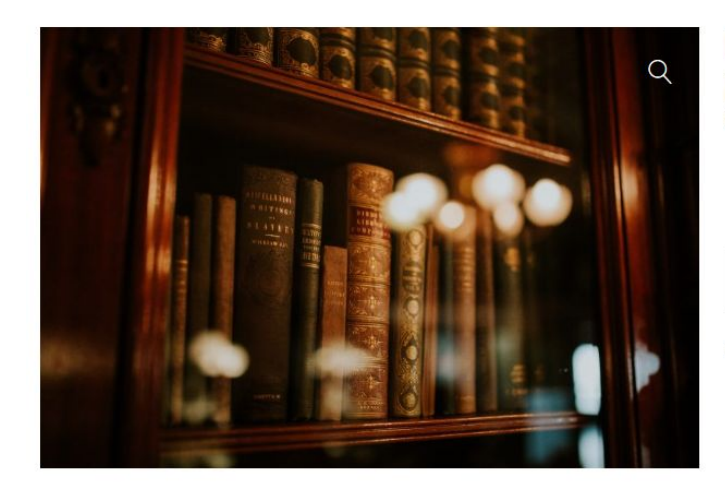

## Persoonlijk abonnement niet-lid permanente vormingen

€450,00 incl. BTW

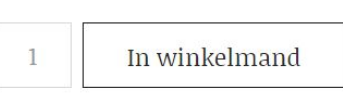

Je krijgt de volgende coupon(s) wanneer je dit item koopt

100% korting op producten met categorie: Vormingen

Categorie: Abonnementen

- Klik op "In winkelmand"
- Je krijgt een overzicht van je gekozen product te zien. Klik onderaan op "Doorgaan naar afrekenen"
- Klik op "Indien geen lid skip login"
	- Vul de factuurgegevens in (zorg er voor dat je het wachtwoord kan onthouden)
	- Geef aan naar wie de abonnementscodes verzonden moeten worden

## Verstuur abonnementscodes naar...

Uw bestelling bevat abonnementscodes. Wat zou je willen doen?

- O Verstuur abonnementscodes naar mij  $\overline{a}$
- $\bigcirc$ Verstuur abonnementscodes naar iemand anders
- Klik op "volgende"
- Dan krijg je je bestelling te zien

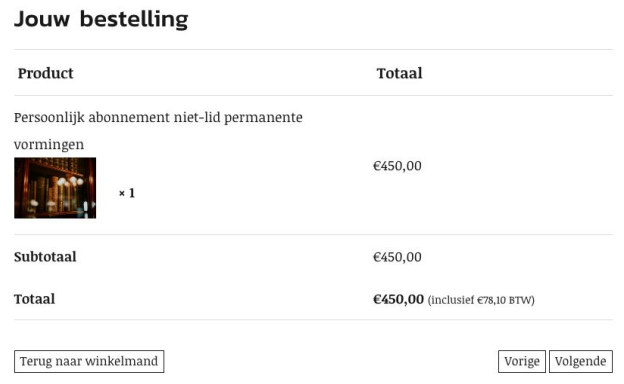

- Klik op "Volgende"
- Kies de gewenste betaalmethode

O Directe bankoverschrijving

Betaal hier rechtstreeks op onze bankrekening. Gebruik uw bestelnummer als betaalreferentie. Uw bestelling wordt niet uitgevoerd zolang het bedrag niet op onze bankrekening werd gestort.

- $\frac{1}{P_{\text{crys}}(P_{\text{crys}})}$ O PayPal Wat is PayPal? Bancontac ◯ Bancontact / MisterCash Maestro ◯ Maestro  $\bigcirc$  Mastercard **VISA**  $\circ$  Visa
- Klik op "Bestelling plaatsen"
- Als de betaling afgerond is krijg je een overzicht te zien van de bestelling en jouw gegevens
- Je ontvangt hiervan een bevestigingsmail met de abonnementscodes in

### **Aankopen van een Persoonlijk abonnement Permanente vorming (Leden)**

- Kies 'Activiteiten & opleidingen' > 'Permanente vormingen'' in het menu bovenaan

N' **ACTIVITEITEN & OPLEIDINGEN**  $\epsilon$ STA Activiteiten Permanente Vormingen Abonnementen PV Voorbije activiteiten

- Kies het abonnement dat voor jouw van toepassing is:
	- Persoonlijk abonnement Lid-advocaat Permanente vorming
	- Persoonlijk abonnement Lid-stagiair Permanente vorming

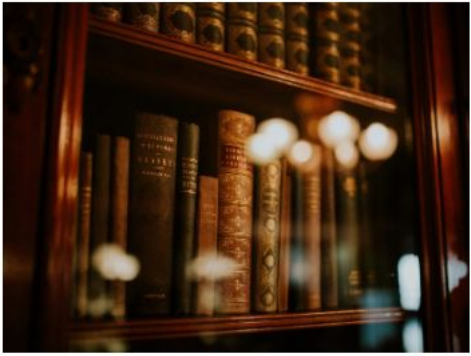

Persoonlijk abonnement lid-advocaat permanente vormingen €225,00 incl. BTW

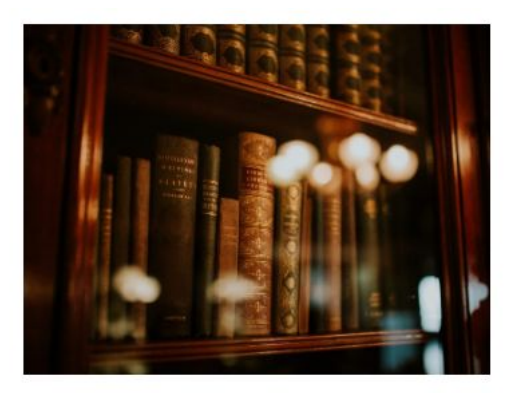

Persoonlijk abonnement lid-stagiair permanente vormingen €135,00 incl. BTW

- Klik op "In winkelmand"
- Je krijgt een overzicht van je gekozen product te zien. Klik onderaan op "Doorgaan naar afrekenen"
- Kijk je factuurgegevens na
- Geef aan naar wie de abonnementscodes verzonden moeten worden

#### Verstuur abonnementscodes naar...

Uw bestelling bevat abonnementscodes. Wat zou je willen doen?

- O Verstuur abonnementscodes naar mij  $\overline{\phantom{a}}$
- $\bigcirc$ Verstuur abonnementscodes naar iemand anders
- Klik op "volgende"
- Dan krijg je je bestelling te zien
- Klik op "Volgende"
- Kies de gewenste betaalmethode

O Directe bankoverschrijving

Betaal hier rechtstreeks op onze bankrekening. Gebruik uw bestelnummer als betaalreferentie. Uw bestelling wordt niet uitgevoerd zolang het bedrag niet op onze bankrekening werd gestort.

- O PayPal Wat is PayPal?  $\frac{1}{P_{\text{CryPod}}}$  $\frac{1}{\text{Barnontact}}$ ○ Bancontact / MisterCash **Change** ○ Maestro  $\bigcirc$  Mastercard **VISA**  $\circ$  Visa
- Klik op "Bestelling plaatsen"
- Als de betaling afgerond is krijg je een overzicht te zien van de bestelling en jouw gegevens
- Je ontvangt hiervan een bevestigingsmail met de abonnementscodes in

### **Aankopen van een Permanente vorming met abonnementcodes**

- Kies 'Activiteiten & opleidingen' > 'Permanente vormingen'' in het menu bovenaan

**TPLEIN' ACTIVITEITEN & OPLEIDINGEN** C( Activiteiten Permanente Vormingen Abonnementen PV Voorbije activiteiten п

- Kies bij ticket type het type dat voor jouw van toepassing is

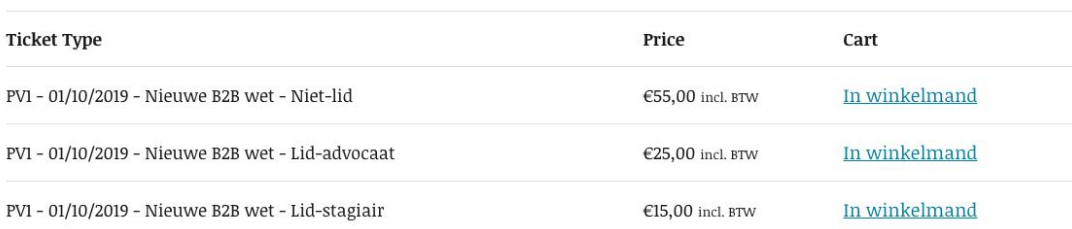

- Je krijgt een overzicht van je gekozen product te zien
- Geef onderaan je abonnementscode in en klik op "Abonnementscode toepassen"

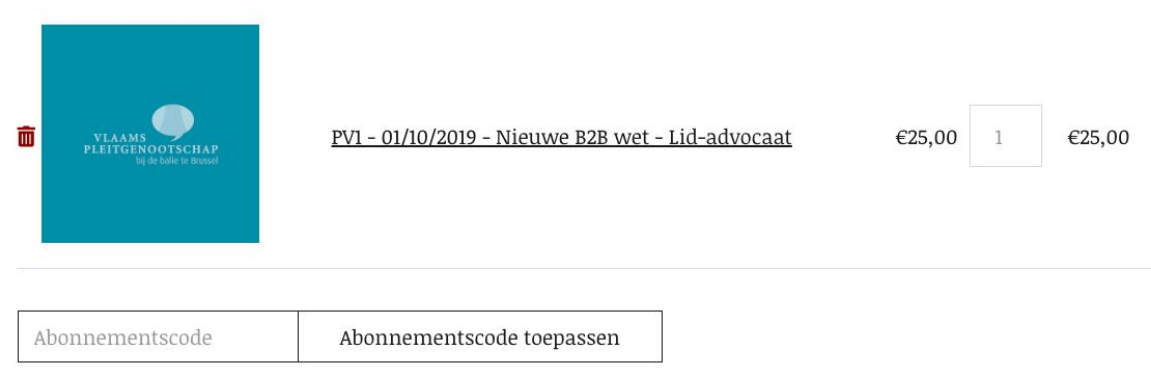

- De bedragen van de winkelmand veranderen en het totaal wordt €0,00

## Winkelmand-totalen

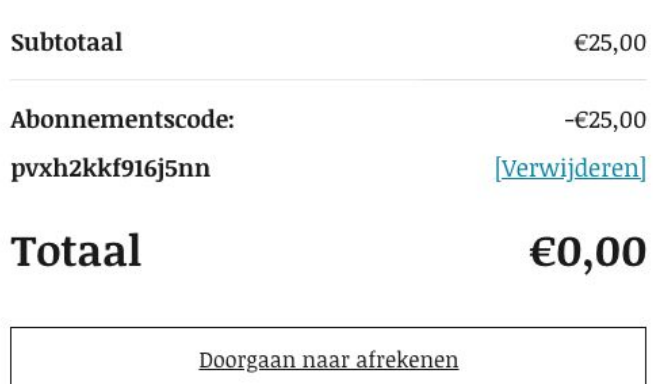

- Klik op "Doorgaan naar afrekenen"
- Kijk je factuurgegevens na
- Vul de gegevens van de deelnemer in (Leden ID = Ledencode, deze vind je bovenaan terug naast de winkelwagen)

## PV1 - 01/10/2019 - Nieuwe B2B wet - Lid-advocaat

1. DEELNEMER INFO

Leden  $ID^*$ 

Leden id

- Klik op "volgende"
- Dan krijg je je bestelling te zien met als totaal €0,00
- Klik op "Volgende"
- Ga akkoord met de "algemene voorwaarden"
- Klik op "Bestelling plaatsen"
- Je krijgt een overzicht te zien van de bestelling, jouw gegevens en het ticket
- Je ontvangt hiervan een bevestigingsmail